# **СмартВиста Интеграционная Платформа**

**Информация по эксплуатации (Руководство пользователя)**

#### **Важное примечание**

Обладателем исключительного права на ПО «СмартВиста Интеграционная платформа» является ООО "БПС ПРОГРАММНЫЕ ПРОДУКТЫ" на основании ст. 1229 IV части ГК РФ.

Вся информация, содержащаяся в настоящей документации, а также описанное в нем программное обеспечение являются собственностью компании ООО "БПС ПРОГРАММНЫЕ ПРОДУКТЫ", никакая часть этого документа не может быть воспроизведена или передана в любой форме или с помощью электронных, механических средств, записи или любым другим способом без предварительного письменного разрешения ООО "БПС ПРОГРАММНЫЕ ПРОДУКТЫ".

## **1. Введение**

В настоящем документе приводится описание основных функциональных возможностей системы СмартВиста Интеграционная платформа(SVIP).

## **2. Обзор модуля**

СмартВиста Интеграционная платформа— это пакет сервисов, инструментов и технологий, позволяющих расширить функциональные возможности SmartVista и сторонних решений. СмартВиста Интеграционная платформа— это автономное приложение с собственными базой данных и интерфейсом пользователя.

Главная задача модуля СмартВиста Интеграционная платформа— обеспечение возможности гибкой интеграции модулей SmartVista, а также внешних систем. Например, модуль СмартВиста Интеграционная платформа предоставляет веб-сервисы для управления объектами автоматизированной банковской системы (CBS), а также для получения данных из CBS.

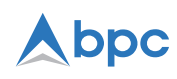

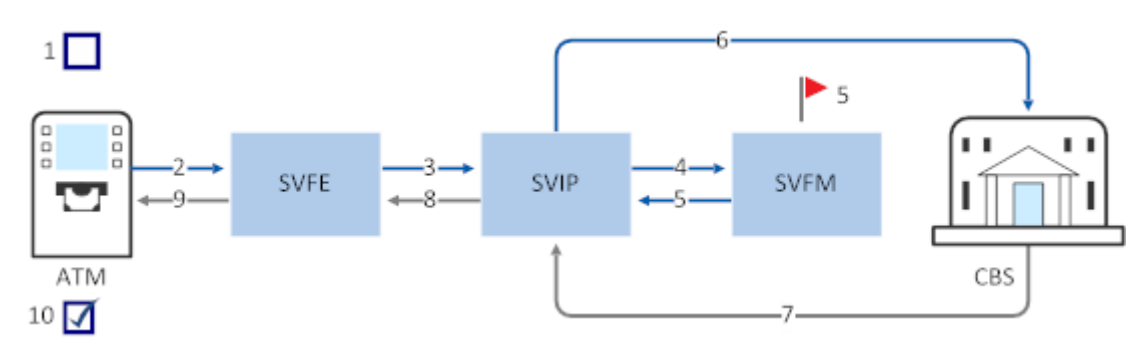

- 1. Клиент или оператор инициирует транзакцию на банкомате.
- 2. Банкомат отправляет авторизационный запрос в Смарт Виста Фронт Энд Рус (SVFE).
- 3. SVFE выполняет авторизационные проверки и отправляет запрос веб-сервиса в модуль SVIP.
- 4. SVIP модуль конвертирует запрос в формат, используемый Системой мониторинга мошенничества, и отправляет его в модуль Система предотвращения мошенничества (SVFM).
- 5. SVFM выполняет необходимые проверки и передает авторизационный ответ в модуль SVIP.
- 6. SVIP модуль SVIP обновляет данные в соответствии с ответом, полученным от SVFM, и отправляет авторизационный запрос в CBS.
- 7. CBS обрабатывает авторизационный запрос и отправляет ответ назад в модуль SVIP.
- 8. SVIP модуль преобразует ответ, полученный от CBS, в формат SVIP и отправляет его в SVFE.
- 9. SVFE отправляет ответ в банкомат, от которого был получен запрос.
- 10.Банкомат обрабатывает полученный ответ и завершает транзакцию.

## **3. Начало работы**

Данный раздел содержит краткое введение в работу с веб-интерфейсом пользователя модуля SVIP:

- [Вход в модуль](#page-1-0)
- <span id="page-1-0"></span>• [Структура страницы интерфейса](#page-2-0)

#### **3.1. Вход в модуль**

Для входа в модуль SVIP вам потребуется URL-адрес приложения и ваши учетные данные, которые должны быть предоставлены администратором модуля. Привилегии, используемые в SVIP, описаны в разделе Привилегии. Дополнительную информацию о настройке привилегий см. в *СмартВиста Интеграционная Платформа 2.38: Руководство администратора*.

1. Введите адрес приложения в адресной строке веб-браузера и нажмите **Enter**.

**Примечание:** Рекомендуется использовать Google Chrome или Mozilla Firefox.

- 2. На экране входа в систему введите свое имя пользователя в поле **Login** *[Логин]* и пароль в поле **Password** *[Пароль]*.
- 3. Нажмите **Enter** *[Ввод]*.

**Примечание:** Если пользователь 10 раз подряд введет неверный пароль, его учетная запись будет заблокирована на 30 минут. Количество попыток авторизации задается администратором в базе данных SVIP при развертывании приложения.

#### <span id="page-2-0"></span>**3.2. Структура страницы интерфейса**

На рисунке ниже представлена типовая веб-страница модуля SVIP:

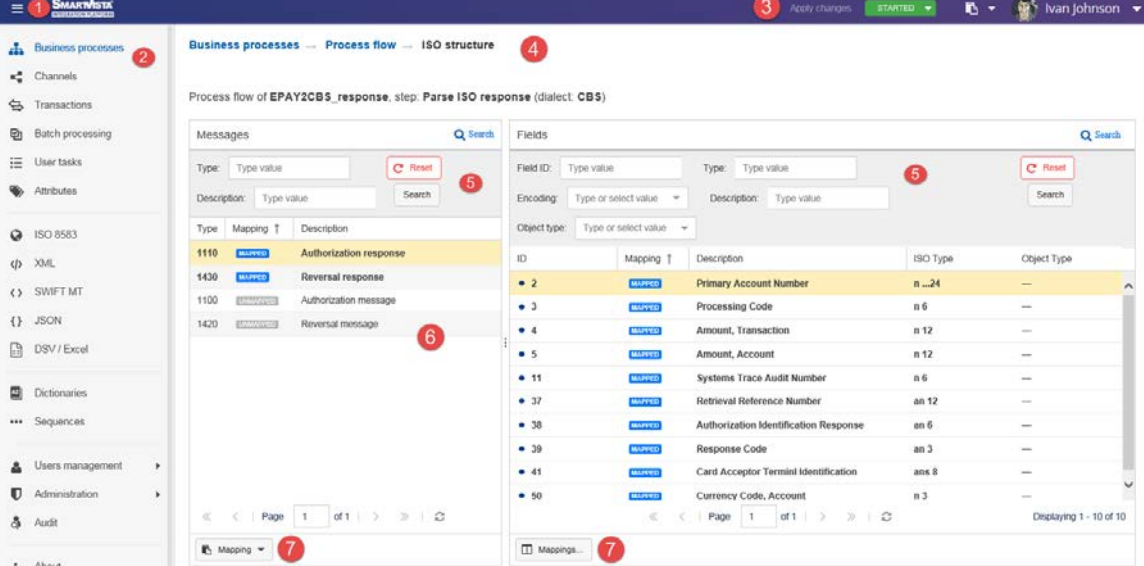

Интерфейс состоит из следующих основных частей:

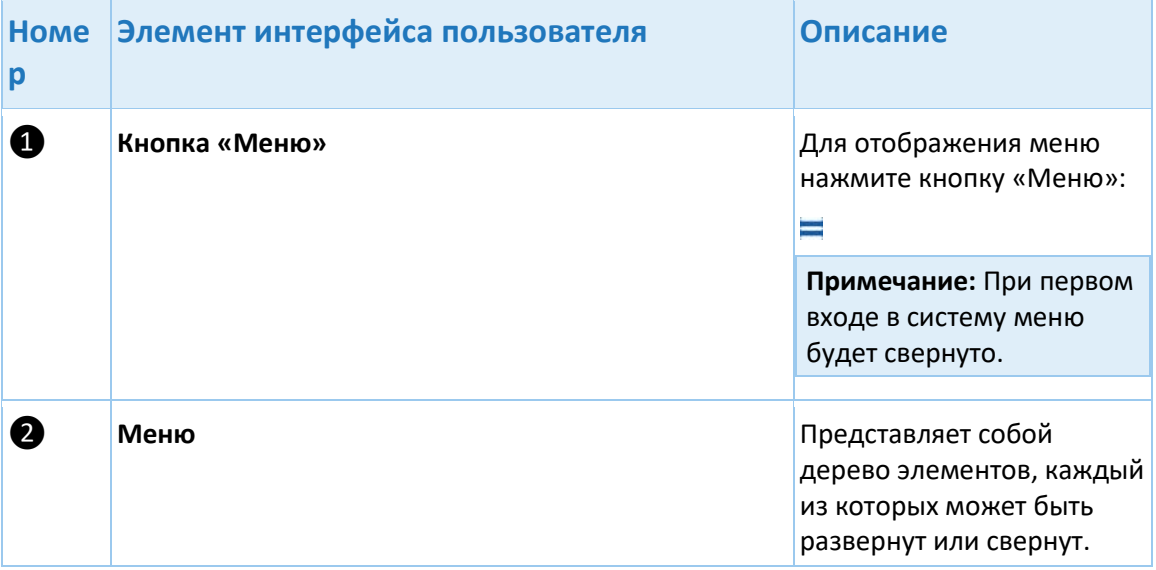

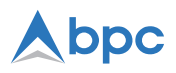

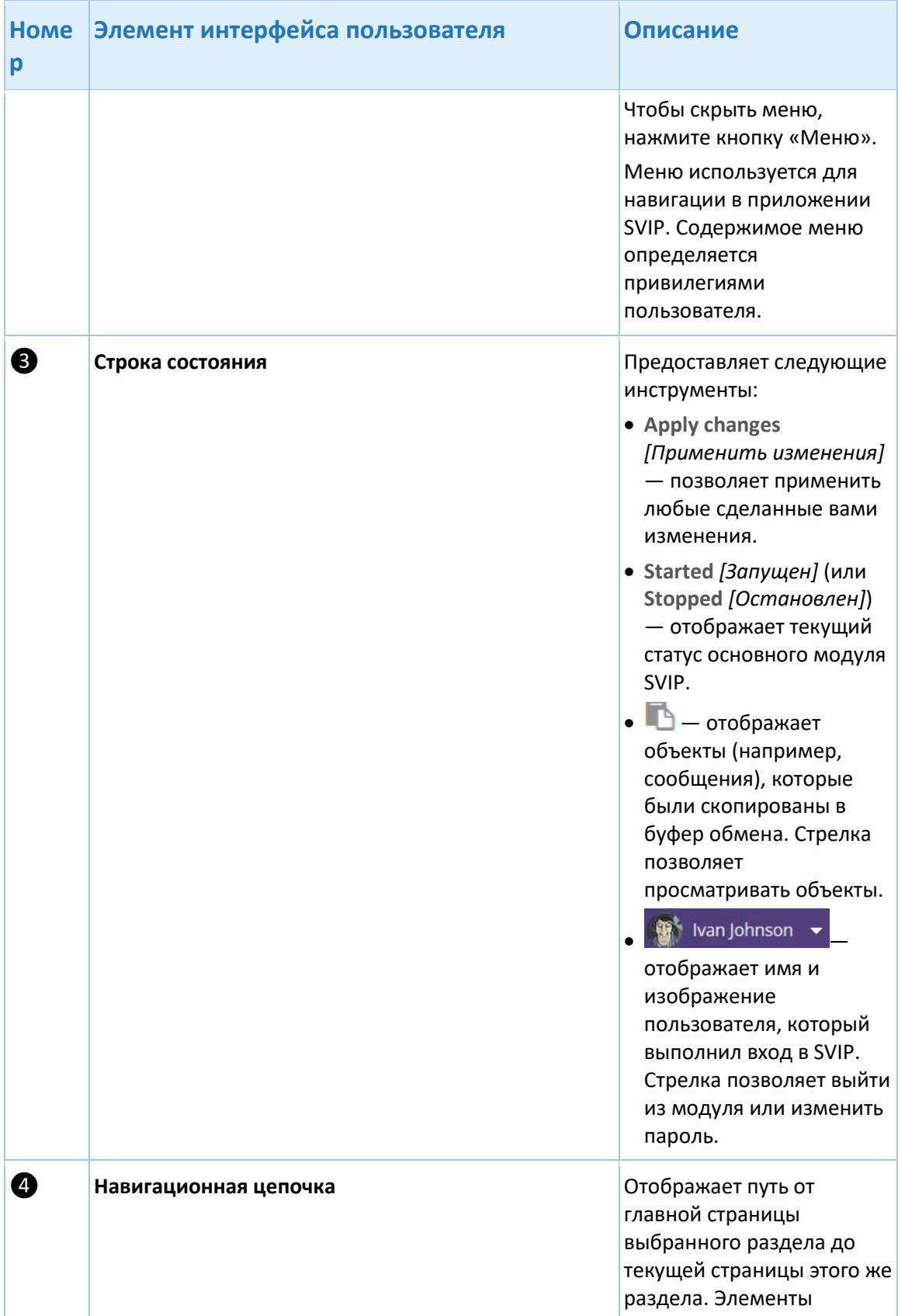

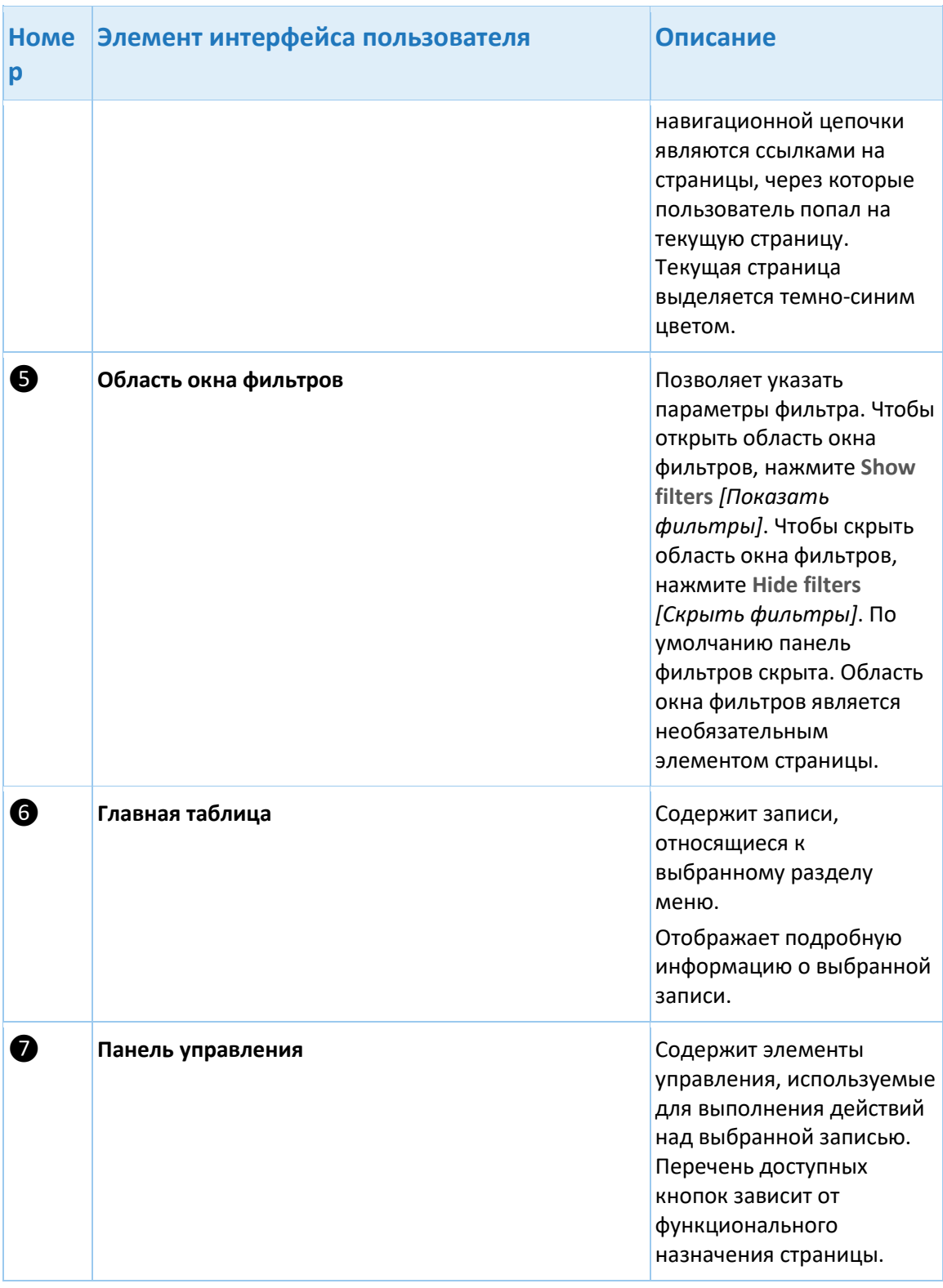

На некоторых страницах при необходимости используется область окна дополнительных сведений:

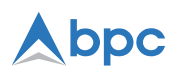

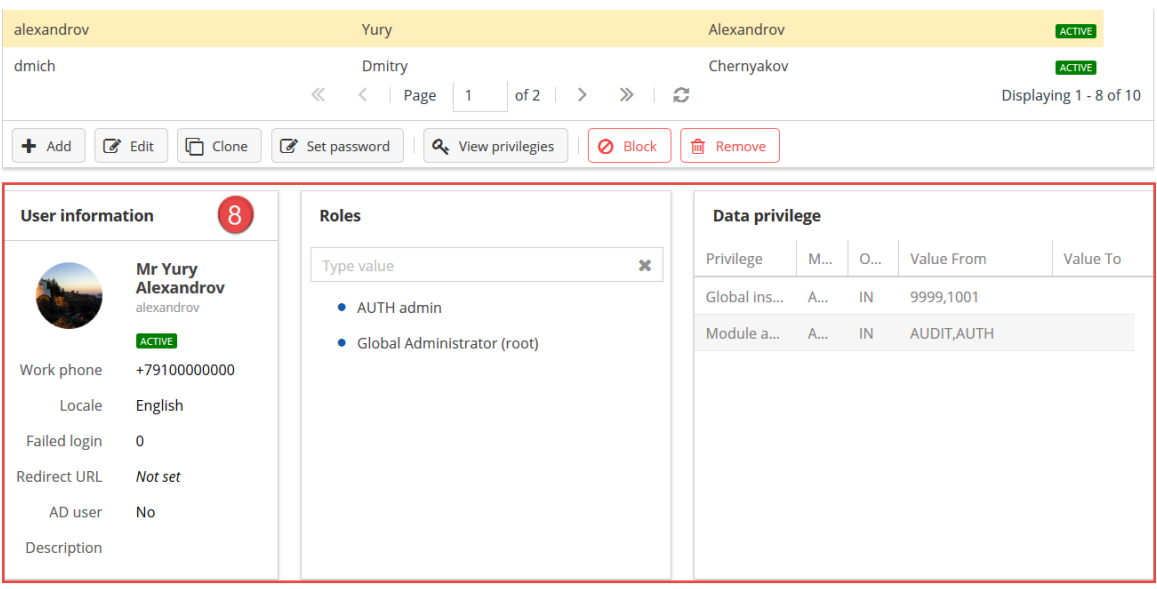

#### 4. Управление модулем

Системы в рамках банковской инфраструктуры взаимодействуют друг с другом в соответствии с бизнес-процессами, определенными для конкретного финансового учреждения. Рабочий процесс этого взаимодействия может быть создан в средстве моделирования бизнес-процессов (BPMN) и загружен в BPM Orchestrator. Сообщение автоматически проходит все этапы, указанные для процесса.

Объекты времени выполнения, через которые выполняется фактическая маршрутизация и обработка транзакций в SVIP, определяются каналами и бизнес-процессами.

Канал — это часть основного модуля SVIP, которая реализует протокол связи и определяет связь между SVIP и внешними системами. Когда модуль SVIP взаимодействует с внешней системой, он использует соответствующий канал.

Процесс определяет модель бизнес-процесса, который может выполнять механизм ВРЕ. Модель создается с помощью редактора BPE BPMN (см. раздел Работа с моделями бизнеспроцессов). Процессы управляются непосредственно механизмом бизнес-процессов (ВРЕ), а каналы находятся под контролем основного модуля SVIP, частью которого является ВРЕ.

Каждому процессу назначены каналы, которые запускают процесс, и каналы, которые инициируются самим процессом. У процесса могут быть связанные процессы, которые автоматически активируются вместе с основным процессом.

Канал получает запросы от внешних систем и вызывает ВРЕ. В зависимости от используемого соединения (например, веб-служба или ISO 8583-сервис) ВРЕ определяет соответствующий бизнес-процесс и инициирует оркестрацию. ВРЕ выполняет процесс и вызывает специальные сервисы, которые необходимы для оркестрации. Канал может включать только один рабочий процесс. Канал также может использоваться для отправки ответных сообщений и файлов. Таким образом, канал является точкой входа и точкой выхода бизнес-процесса.

Процесс состоит из последовательности сервисов (действий или задач), которые вызываются BPE во время выполнения процесса. Порядок вызова сервиса определяется в модели процесса BPMN и может варьироваться в зависимости от условий выполнения.

*Сервис* — это базовая единица бизнес-процесса, которая представляет бизнесдеятельность с заданным результатом. Каждый сервис реализует определенную функцию (например, обработку данных, взаимодействие с внешней системой).

Сервисы содержат гибкий механизм преобразования форматов, используемых внешними системами, во внутренние атрибуты и наоборот. Сервисы и протоколы для маппинга используют диалекты, определенные в SVIP. Например, сервис парсера ISO-8583 и сервис маппера ISO-8583 используются диалект ISO 8583 для маппинга полей сообщения с внутренними атрибутами. Диалекты и протоколы можно настроить в SVIP через интерфейс пользователя или импортировать с помощью функции импорта.

Внешняя система Внешняя система  $(CBS)$ (SVFE) SOAP ISO 8583 Начало процесса Получен запрос ISO 8583 КАНАЛ message Permanent **КАНАЛ** (SOAP client) Connection (ISO 8583) Сервис ПРОЦЕСС Использовать Использовать канал канал Вызвать SOAP Отправить service (отправить ISO 8583 message запрос, дождаться  $(omsem)$ ameemal **BPE SVIP Core** 

На диаграмме ниже показаны отношения каналов, процессов и сервисов.

SVIP позволяет динамически добавлять и настраивать сервисы и каналы. Пользовательские сервисы и каналы отделены от основных и должны быть

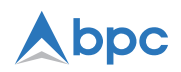

скомпилированы как библиотеки ответственными пользователями (см. раздел [Управление](#page-12-0)  [пользовательскими шаблонами](#page-12-0)).

Каналы и сервисы, используемые модулем SVIP, описаны в разделах Сервисы и Каналы.

#### **4.1. Управление каналами**

SVIP позволяет выполнять следующие задачи управления каналами:

- [Просмотр каналов](#page-7-0)
- [Добавление каналов](#page-9-0)
- [Настройка свойств каналов](#page-9-1)

#### <span id="page-7-0"></span>**4.1.1. Просмотр каналов**

Просмотр каналов, настроенных в Core-модуле SVIP:

- 1. Нажмите **Channels** *[Каналы]*.
- 2. Укажите параметры в области окна поиска:

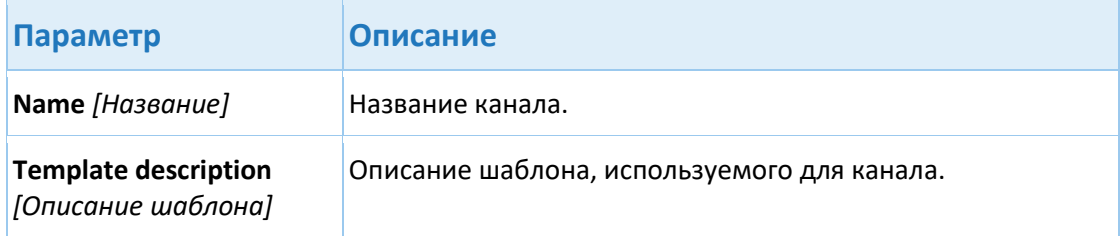

Channels

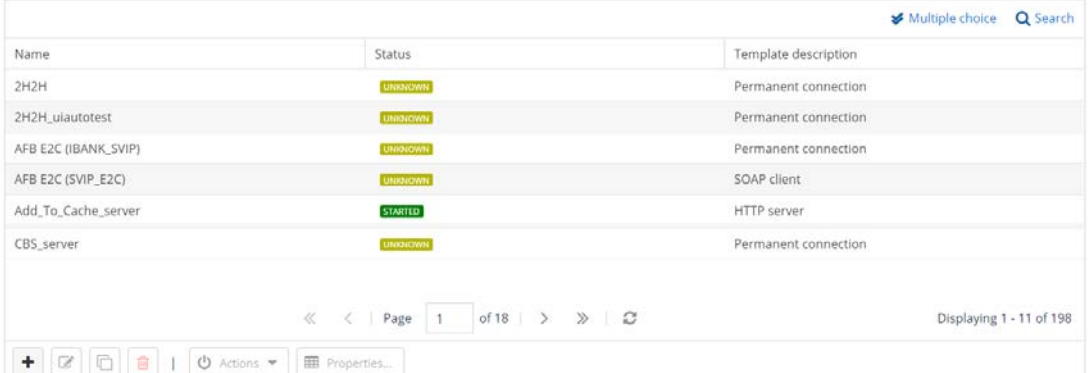

Чтобы выбрать записи на странице **Channels** *[Каналы]*, используйте следующие элементы управления в области окна фильтров:

- o Чтобы выбрать несколько записей, нажмите **Multiple choice** *[Множественный выбор]*.
- o Чтобы выбрать одну запись, включите режим **Single choice** *[Одиночный выбор]*.
- 3. Область окна результатов отображает данные, соответствующие указанным параметрам поиска.

На изображении ниже показан пример страницы **Channels** *[Каналы]* со статусами:

Channels

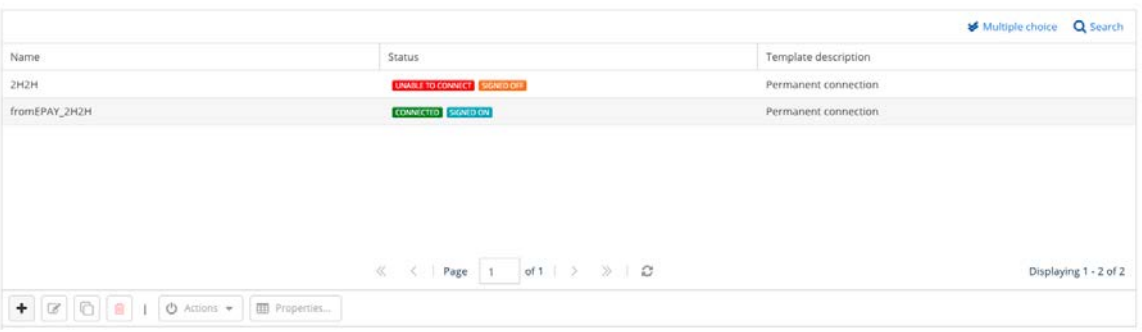

**Примечание:** Ссылка в столбце **Status** *[Статус]* и кнопка **Nodes statuses** *[Статусы узлов]* доступны, если режим кластера доступен в настройках SVIP. Для получения дополнительной информации см. «Управление кластерами» и «Параметры режимов кластеров» в документе *СмартВиста Интеграционная Платформа 2.38: Руководство администратора*.

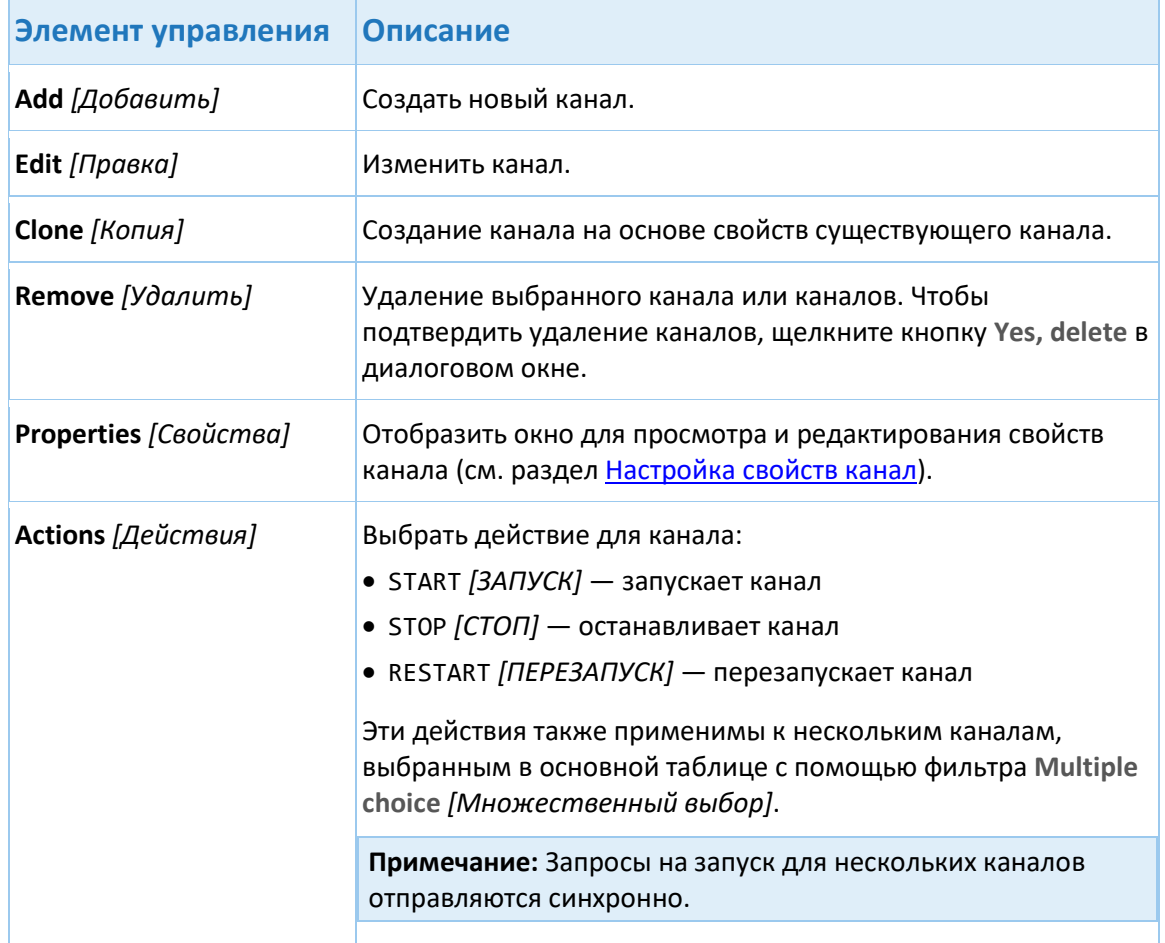

Для работы с каналами используются следующие элементы управления:

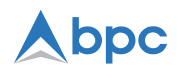

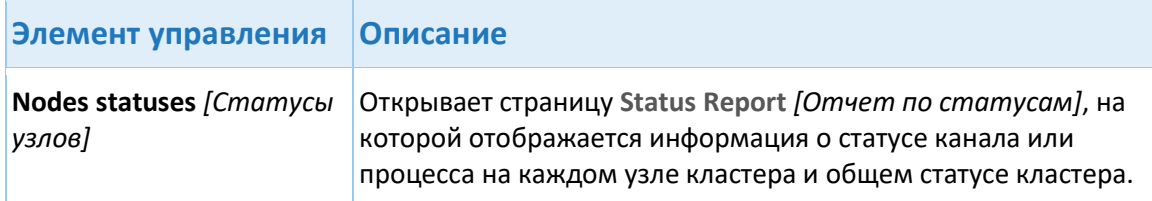

Всплывающие уведомления об изменении статуса подключения отображаются на странице **Channels** *[Каналы]* при возникновении проблем с подключением к удаленному хосту (например, закрытое удаленное подключение или попытка повторного подключения). Такие уведомления направляются сервисом CORE в сервис REST.

#### <span id="page-9-0"></span>**4.1.2. Добавление каналов**

- 1. Нажмите **Channels** *[Каналы]*.
- 2. Нажмите **Add** *[Добавить]* и укажите параметры канала:

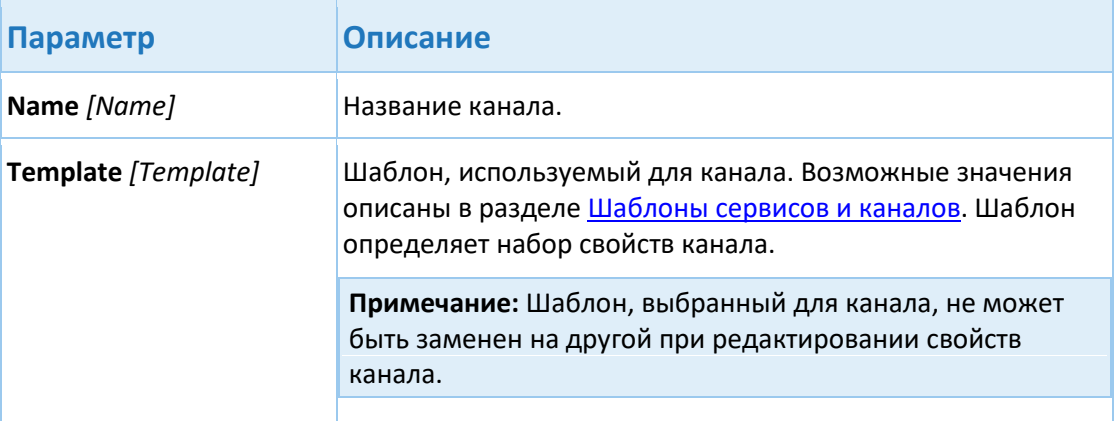

- 4. Нажмите **Add** *[Добавить]*.
- 5. Выберите новую запись в таблице и нажмите **Properties** *[Свойства]*.
- 6. Укажите значения для свойств сервиса.

**Примечание:** Чтобы задать значение, выберите соответствующую запись и нажмите на значок редактирования.

7. Нажмите **Close** *[Закрыть]*.

#### <span id="page-9-1"></span>**4.1.3. Настройка свойств каналов**

Каждый канал имеет ряд базовых свойств, которые определяют его функциональность и область приложения. Наиболее важные из них описаны в разделе Базовые свойства каналов. Дополнительную информацию о настройке каналов см. в разделе Каналы.

SVIP позволяет пользователю изменять набор свойств, определенных конфигурацией сервиса.

- 1. Нажмите **Channels** *[Каналы]*.
- 2. Выберите необходимый канал и нажмите **Properties** *[Свойства]*.
- 3. В списке свойств сервиса выберите необходимое свойство.

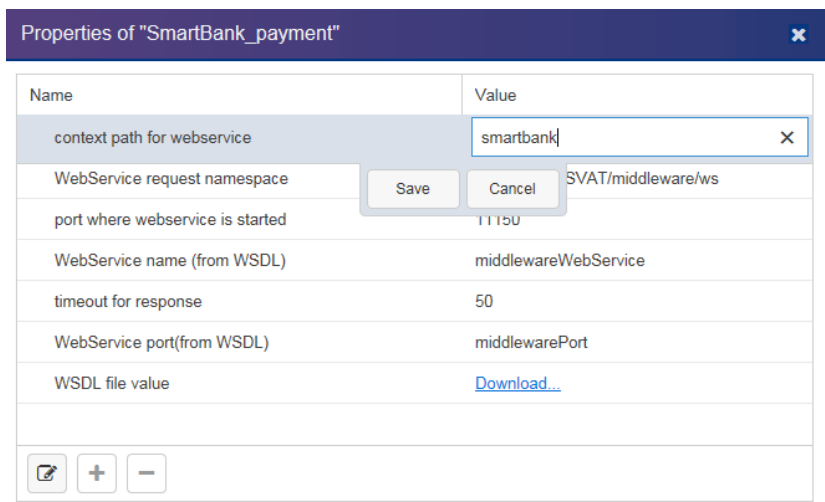

4. Нажмите кнопку **Edit** *[Правка]* :

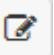

5. Укажите необходимое значение и нажмите **Save** *[Сохранить]*.

**Примечание:** Набор свойств определяется типом канала (см. Каналы).

Свойство может состоять из нескольких элементов, использующих списки значений или пары «ключ-значение». В качестве значений элементов свойств можно указать записи в свободном формате, словарные статьи или атрибуты.

Чтобы добавить новый элемент:

1. В списке свойств сервиса выберите необходимое свойство.

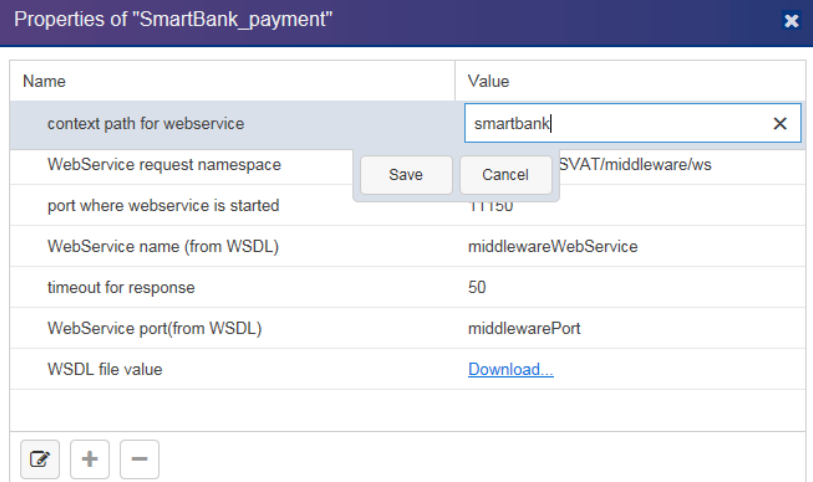

2. Нажмите кнопку **Add** *[Добавить]* :

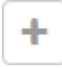

3. Укажите необходимое значение элемента и нажмите **Save** *[Сохранить]*.

**Примечание:** Названия списков значений, пар «ключ-значение» и типов их элементов указываются в конфигурации канала в базе данных SVIP.

## bbc

#### **4.2. Управление сервисами**

Сервисы добавляются к SVIP как жестко запрограммированные системные процедуры. Шаблоны сервисов зарегистрированы в базе данных SVIP (см. раздел Шаблоны сервисов и каналов). Сервисы также можно динамически добавлять и настраивать в SVIP с помощью [пользовательских шаблонов](#page-12-0).

Сервисы назначаются для конкретных бизнес-шагов в соответствии с выполняемыми ими действиями (см. раздел Настройка каналов и сервисов). Каждый сервис характеризуется свойствами, которые определяют его выполнение. Набор свойств сервиса определяется типом сервиса. Свойства сервиса настраиваются с помощью редактора бизнес-процессов (см. Структура редактора).

Например, следующие свойства настроены для сервиса, который анализирует входящие сообщения в ISO 8583 формате от SVFE: Business processes  $\rightarrow$  Process flow  $\rightarrow$  ISO structure

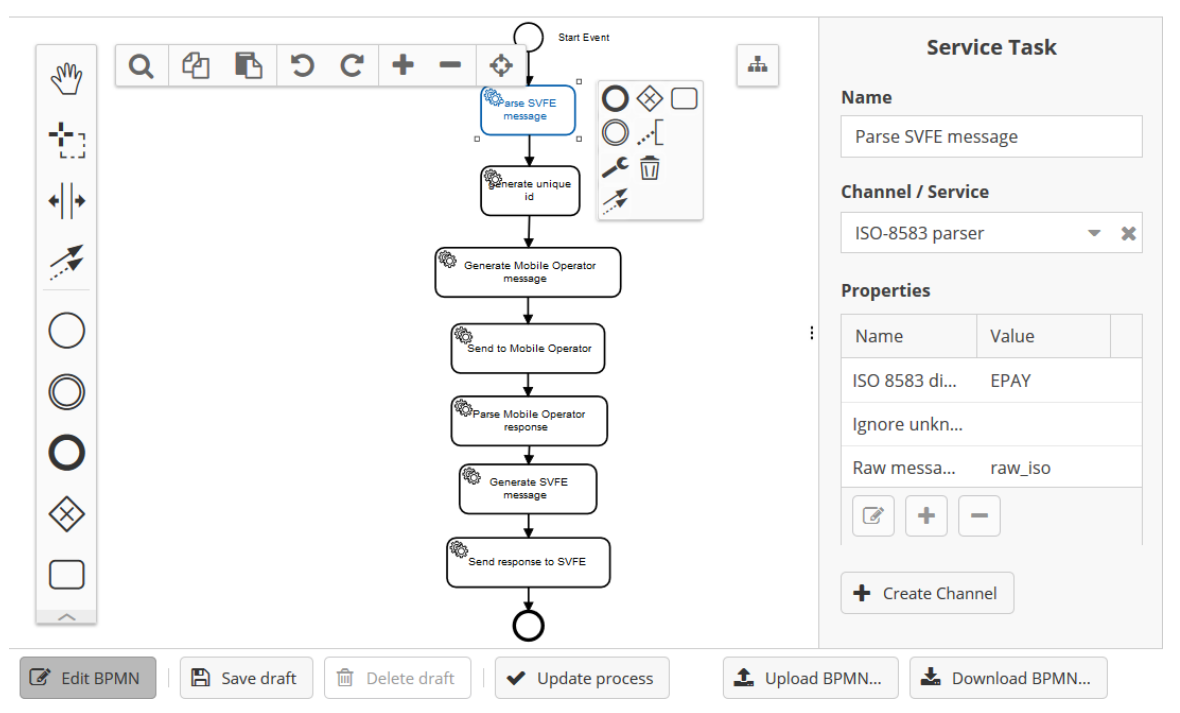

Editing process flow of **EPAY\_Example** 

- **ISO 8583 dialect** *[Диалект ISO 8583]* имя диалекта ISO 8583, настроенного в SVIP, которое используется этим сервисом (EPAY в данном примере).
- **Raw message attribute** *[Атрибут исходного сообщения]* атрибут входящего сообщения, для которого необходимо выполнить разбор (raw\_iso в данном примере).

Бизнес-процесс может использовать как основные, так и пользовательские сервисы. Сервисы, настроенные в основном модуле SVIP, описаны в разделе Сервисы.

### <span id="page-12-0"></span>**4.3. Управление пользовательскими шаблонами**

Пользовательские шаблоны могут включать каналы или сервисы, разработанные с помощью SDK СмартВиста Интеграционная платформа и скомпилированные в файл JAR для конкретного API SDK SmartVista Integration Platform. Эти файлы JAR можно импортировать в модуль СмартВиста Интеграционная платформа с помощью инструментов веб-интерфейса.

Для просмотра пользовательских шаблонов, доступных в SVIP:

- 1. Нажмите **Custom templates** *[Пользовательские шаблоны]*.
- 2. С помощью фильтров укажите параметры поиска и нажмите **Search** *[Поиск]*. Область окна результатов отображает данные, соответствующие указанным параметрам поиска.

SVIP позволяет выполнять следующие задачи управления пользовательским шаблоном:

- 1. [Импорт пользовательских шаблонов](#page-12-1)
- 2. Настройка бизнес-процессов с [помощью пользовательских сервисов](#page-12-2)

#### <span id="page-12-1"></span>**4.3.1. Импорт пользовательских шаблонов**

Для импорта пользовательского файла шаблона:

- 1. Нажмите **Custom templates** *[Пользовательские шаблоны]*.
- 2. Нажмите **Upload library file** *[Загрузка файла библиотеки]*.
- 3. В браузере выберите нужный JAR-файл и нажмите **Open** *[Открыть]*.

После импорта шаблона его можно использовать для настройки сервисов и бизнеспроцессов.

#### <span id="page-12-2"></span>**4.3.2. Настройка бизнес-процессов с помощью пользовательских сервисов**

Чтобы создать бизнес-процесс, использующий сервис или канал с настраиваемым шаблоном:

- 1. [Добавить сервис.](#page-9-0) В качестве типа **Template** *[Шаблон]* укажите настраиваемый шаблон во время [импорта настраиваемых шаблонов](#page-12-1).
- 2. [Настройте свойства](#page-9-1) канала.
- 3. Зарегистрируйте процесс в SVIP. В поле **Channels** *[Каналы]* укажите сервис или канал, созданный на шаге 1.
- 4. Настройте модель процесса.
- 5. Укажите сервис или канал, созданный на шаге 1, для необходимого шага.

## bpc

### 4.4. Управление бизнес-процессами

Бизнес-процесс - это набор связанных и структурированных действий или задач, которые служат определенной цели, поставленной клиентом или группой клиентов. Бизнеспроцессы выполняются BPM Orchestrator.

- 1. Нажмите Business processes [Бизнес-процессы].
- 2. С помощью фильтров укажите параметры поиска и нажмите Search [Поиск]. Область окна результатов отображает данные, соответствующие указанным параметрам поиска.

Чтобы выбрать записи на странице Business processes [Бизнес-процессы], используйте следующие элементы управления в области окна фильтров:

- Чтобы выбрать несколько записей, нажмите Multiple choice [Множественный выбор].
- Чтобы выбрать одну запись, включите режим Single choice [Одиночный выбор].

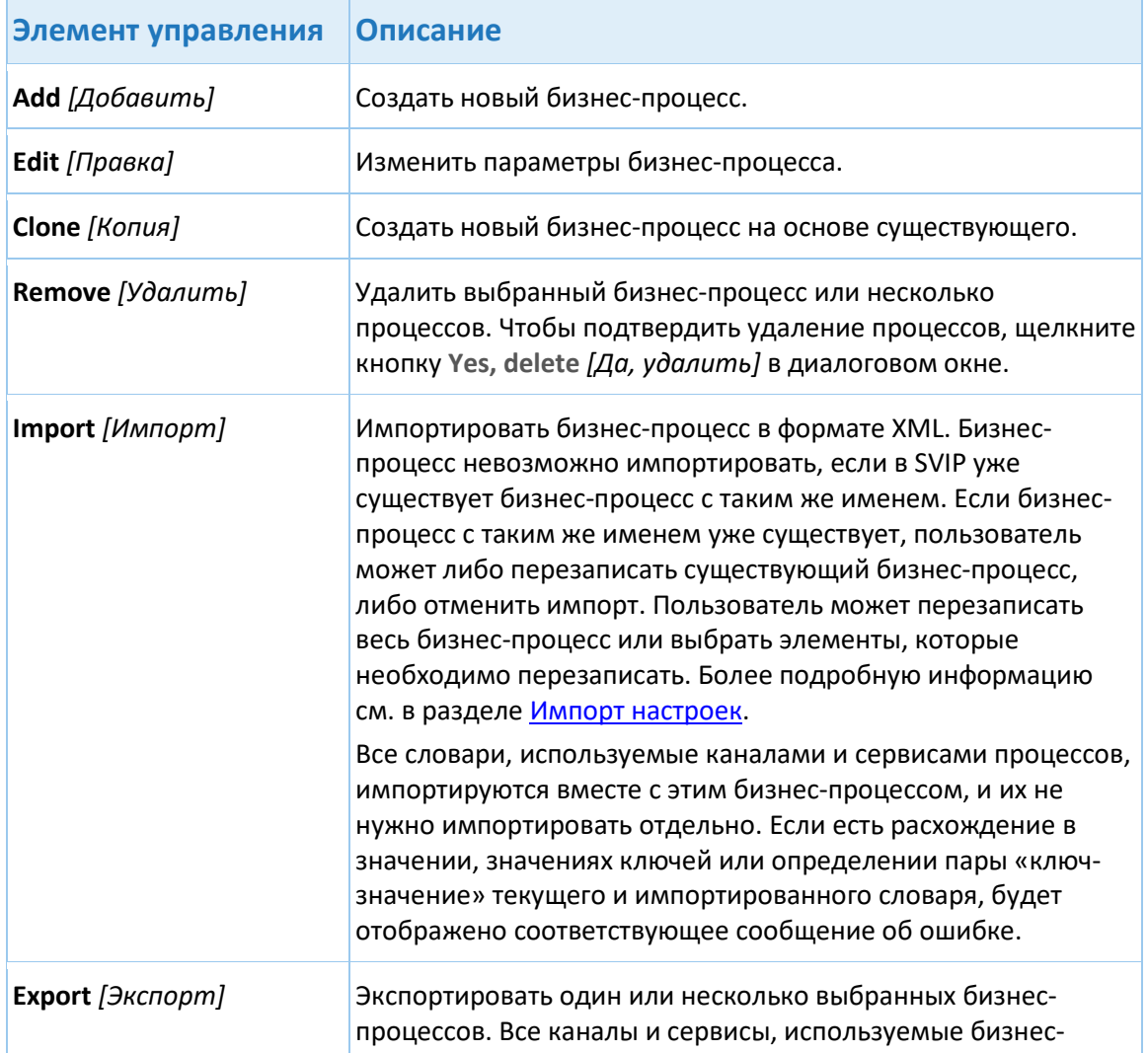

Для работы с процессами используются следующие элементы управления:

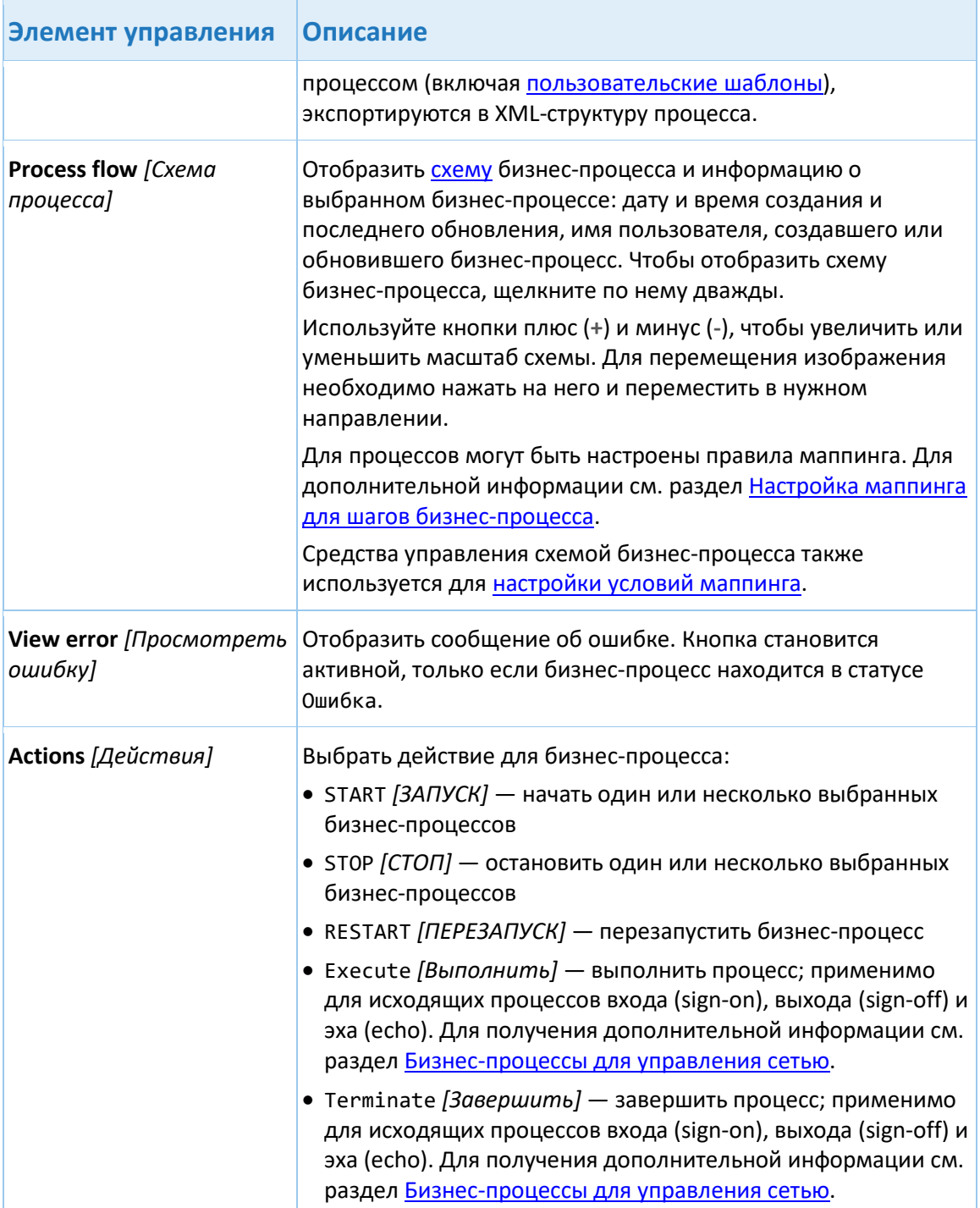

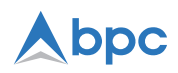

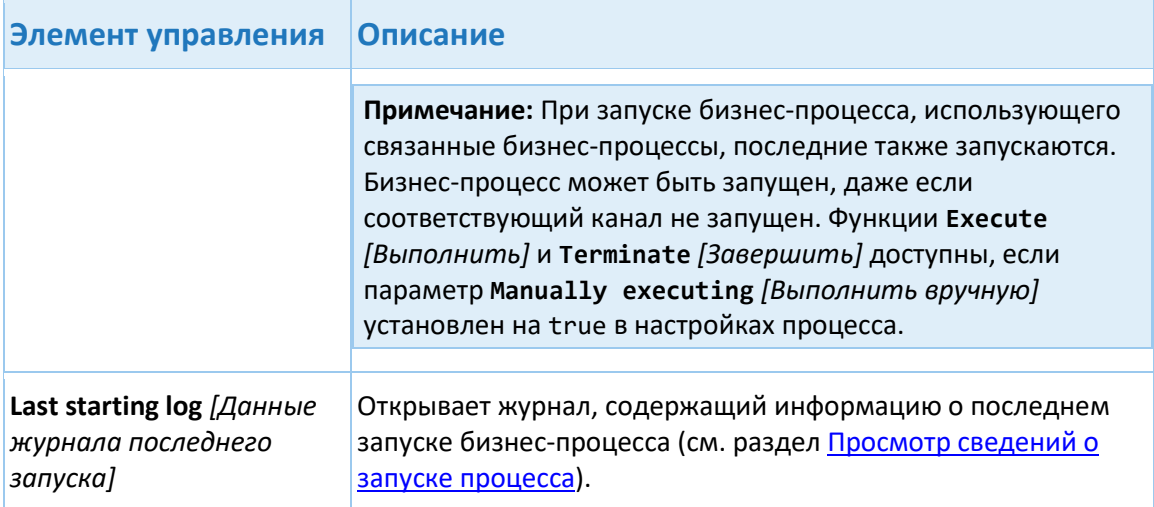